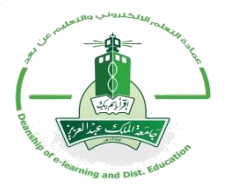

## **دنيم استخذاو انمعهى ننظاو انفصول االفتراضية بالك بورد**

# Blackboard,

### **إعذاد**

**عمادة انتعهى اإلنكتروني وانتعهيى عذ** <u>ب</u> **عن ب**

<span id="page-1-0"></span>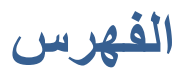

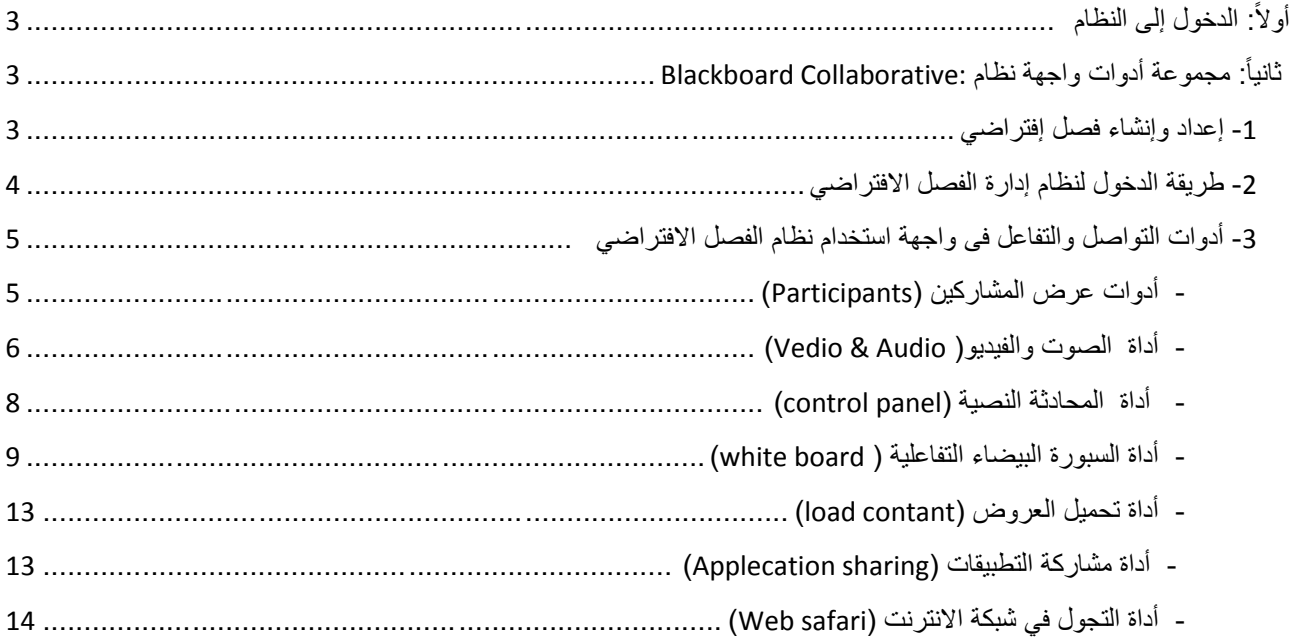

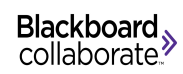

#### **أوال:ً انذخىل إنى اننظاو Blackboard :**

- كتابة اسم الموقع:

<http://lms.kau.edu.sa/>

- اكتب اسم المستخدم )Username).
	- اكتب كممة المرور )Password).
		- **-** انقر )Login).

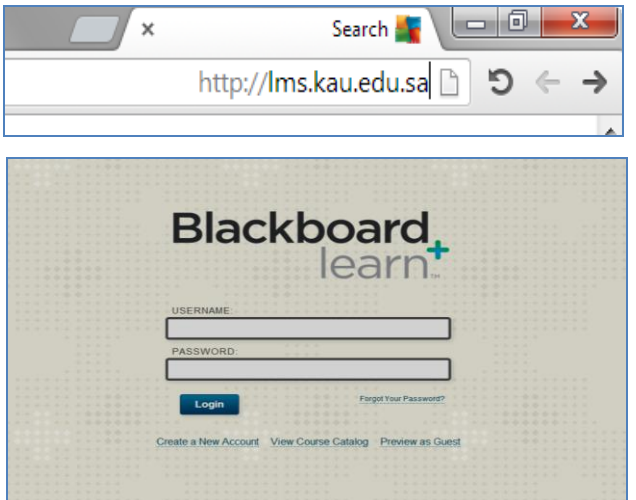

**ثانيا:ً مجمىعت أدواث نظاو انفصىل االفخزاضيت Collaborative Bb**

**-1 إعذاد وإنشاء فصم افخزاضي.**

هناك طريقتان لإنشاء والمحاضرة التفاعلية ، يقوم المدرب بعرض خطوات كل منهماكما يلي :

#### **الطريقة ال لول:**

- بفتح تصفح الانترنت سواء ( Explorer) .chrome - Firefox
- يكتب اسم الموقع [http://Lms.kua.edu.sa](http://lms.kua.edu.sa/) - اختر "Courses " - اختر اسم المقرر الدراسي من قائمة المقررات. - اضغط "موافق" -1اختر من عالمة الزائد + )أداة ارتباط( . -1اختر أداة الارتباط "Tool link" -13 اكتب المحاضرة مثلا " Bb math". -4اختر نوع االرتباط المناسب Blackboard Collaborative

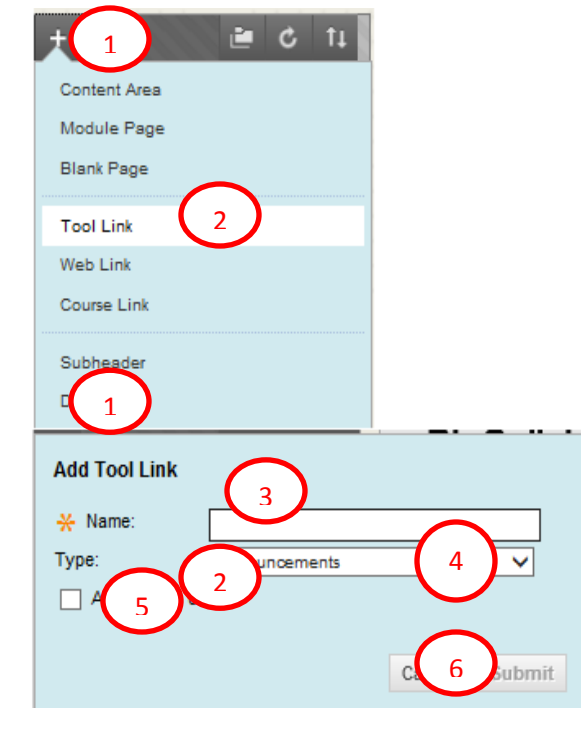

© 4102 عمادة التعلم اإللكتروني والتعليم عن بعد **14** of **3** Page

 $\blacktriangleright$  الحقيبة التدريبية – لنظام الفصول الافتراضية  $\blacktriangleright$  Blackboard Collaborative Blackboard Blackboard Blackboard  $\blacktriangleleft$ 

-5ناط أداة االرتباط لممستخدمين )الطالب(. -6اضغط زر موافق أو"Submit" - سوف تظير لك اااة اإلعدادات لممحاضرة. - اضغط عمى زر إناا محاضرة. - إمال البيانات بالتفصل. - اضغط زر موافق أو"Submit"

**الطريقة الثانية** 

- بفتح تصفح االنترنت سوا )Firefox - chrome – Explorer(. [http://Lms.kua.edu.sa](http://lms.kua.edu.sa/) الموقع اسم يكتب - - اختر اسم المحتوى من قائمة المقررات الدراسية من واجية النظام Bb. - اختر Collaborative Blackboard من أدوات المقرر الدراسي الموجودة في قائمة أدوات التحكم . - سوف تظير لك اااة اإلعدادات لممحاضرة. - اضغط عمى زر إناا محاضرة. - إمال البيانات بالتفصل. - اضغط زر موافق أو"Submit"

#### **-2 طزيقت انذخىل ننظاو إدارة انفصم االفخزاضي.**

- بفتح تصفح االنترنت سوا )Firefox - chrome – Explorer(. [http://Lms.kua.edu.sa](http://lms.kua.edu.sa/) الموقع اسم يكتب - - يختار اسم المحتوى من قائمة المقررات الدراسية من واجية النظام Bb. - اضغط عمى أيقونة أو زر Collaborative Blackboard . - اضغط األيقونة التي أمام اسم المحاضرة المراد تدريسيا في Collaborative Bb .

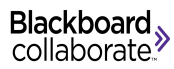

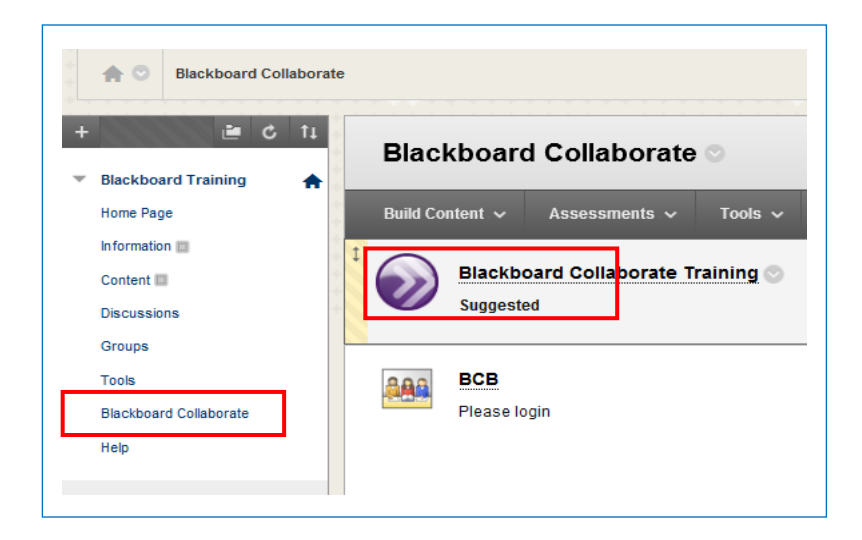

- تظهر لك شاشة عرض بيانات المحاضرة وكلمة بدأ المحاضرة .
	- اضغط زر "Open"
- سوف يظير أمامك نظام Collaborative Bb لممحاضرة التدريسية.
- **-3 أداة انخىاصم وانخفاعم في واجهت االسخخذاو نـ Collaborative Bb :**
	- **أ. أدواث عزض انمشاركين Participants**

**استخدام أداة الميكرلوفلون**  - اضغط زر "Talk "لتنايط أداة الميكرفون.

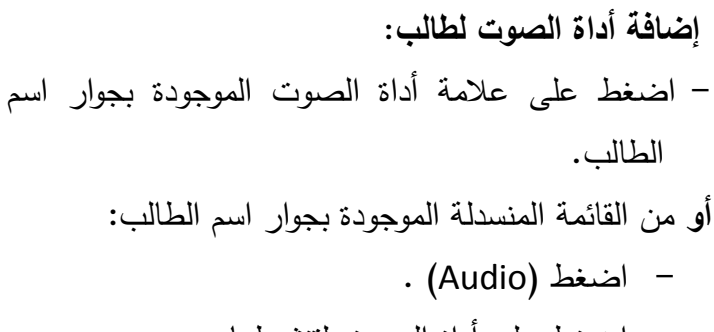

- اضغط عمى أداة الصوت لتنايطيا.

© 4102 عمادة التعلم اإللكتروني والتعليم عن بعد **14** of **5** Page

⊚ —⊩ 功-Talk Video **TRARTICIPANTS** Elsayed Anwa... S 2 Q *O* D ⊙ Moderato ط⊘⊙⊽ی MAIN ROOM (1) **O** Elsayed A. Moderator (Yor Permiss ons 医 مناسبة  $\circledcirc$ Video  $\Box$ Chat  $\overline{\mathscr{O}}$ Whiteboard  $\Box$ **Application Sharing**  $\odot$ **Web Tour** ▼ CHAT - Supervis  $|cc|$ Closed-Captioning

**حذف أداة الصلوت من الطالب**  - اضغط عمى عالمة أداة الصوت الناطة الموجودة بجوار اسم الطالب . **ألو** من القائمة المنسدلة الموجودة بجوار اسم الطالب: - اضغط )Audio ). - اضغط عمى أداة الصوت لتنايطيا. - اضغط مرة ثانية عمى الميكروفون إلنيا خاصية التحدث المسموحة لمطالب وسوف تظير عميو عالمة)X )بالمون األحمر. **ممحلوظة يمكن تطبيق ما سبق مع أداة الفيديلو لتنشيطها ألو حذفها. استخدام أداة الفيديلو ألو الكاميرا** 

- اضغط زر "Video "لتنايط أداة عرض الصورة المتحركة.

- اضغط رمز ( الكاميرا) للسماح لصورة الطالب بالظهور سواء ثابتة أو متحركة( فيديو).
- اضغط مرة ثانية على الكاميرا لإنهاء خاصية عمل الكاميرا واختفاء صورة الطالب سواء ثابتة أو متحركة ) فيديو( وسوف تظير عميو عالمة)X )بالمون األحمر.

#### **استخدام أداة المناقشة )chat Text )**

- اضغط رمز (المناقشة) للسماح للطالب بالكتابة في نافذة المناقشة والمراسلة.
- اضغط مرة ثانية عمى القمم إلنيا خاصية الكتابة المسموحة للطالب وسوف تظهر عليه علامة(X) باللون األحمر.

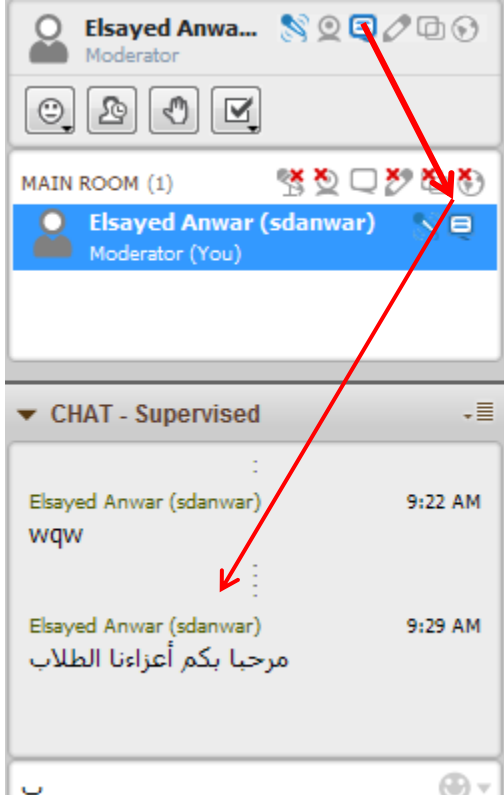

MAIN ROOM (1)

Moderator (You)

**استخدام أداة القمم** 

- اضغط رمز (القلم) للسماح للطالب بالكتابة على السبورة البيضاء التفاعلية.
- اضغط مرة ثانية عمى القمم إلنيا خاصية الكتابة المسموحة لمطالب وسوف تظير عميو عالمة)X )بالمون الأحمر .

**استخدام أداة عرض التطبيقات** 

علامة(X) باللون الأحمر .

- اضغط رمز (عرض التطبيقات) للسماح للطالب بعرض إحدى التطبيقات مثل ممف بوربوينت أو لقطة فيديو أو صورة أو رسم ثابت و... وغيرىا. – اضغط مرة ثانية على نفس الأداة لإنهاء خاصية
	- عرض التطبيقات المسموحة لمطالب وسوف تظير عليه علامة(X) باللون الأحمر .

**استخدام أداة التجلول عبر االنترنت**  - اضغط رمز )التجول( لمسماح لمطالب بالدخول عمى ابكة اإلنترنت والتصفح والتجول بو. - اضغط مرة ثانية عمى نفس األداة إلنيا خاصية التجول المسموحة لمطالب وسوف تظير عميو

MAIN ROM (1)

\nElseyed A... = 
$$
\mathbb{X} \times \mathbb{X}
$$
  $\mathbb{X} \times \mathbb{Y}$ 

\nModern (You)

\nModern (You)

※もとえの

**استخدام أداة الرد ألو اإلجابة**  - يستخدميا الطالب لمرد عمى أسئمة واستطالعات الرأي من المعمم أو الطالب . - يختار الطالب اإلجابة المناسبة التي سوف تظير بيا سوا كانت الصواب والخطأ أو االختيار من متعدد.

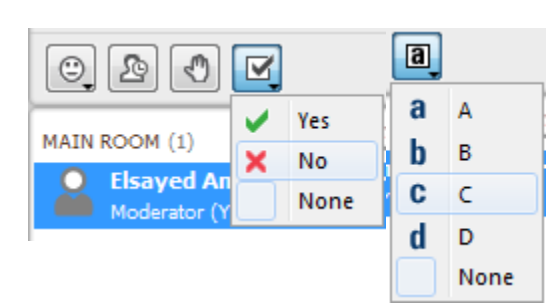

**إظهار أداة الرد ألو اإلجابة** 

- اضغط ) Tools ).
- اضغط )polling).
- .)Polling Type( اختر -
- اختر نوع الإجابة المناسب للسؤال سواء الصواب والخطأ أو الاختيار من متعدد بأكثر من اختيار له. كما يلي في الشكل التالي:

إ**خفاءأداة الرد أو الإجابة :** 

)lock responses( اختر -

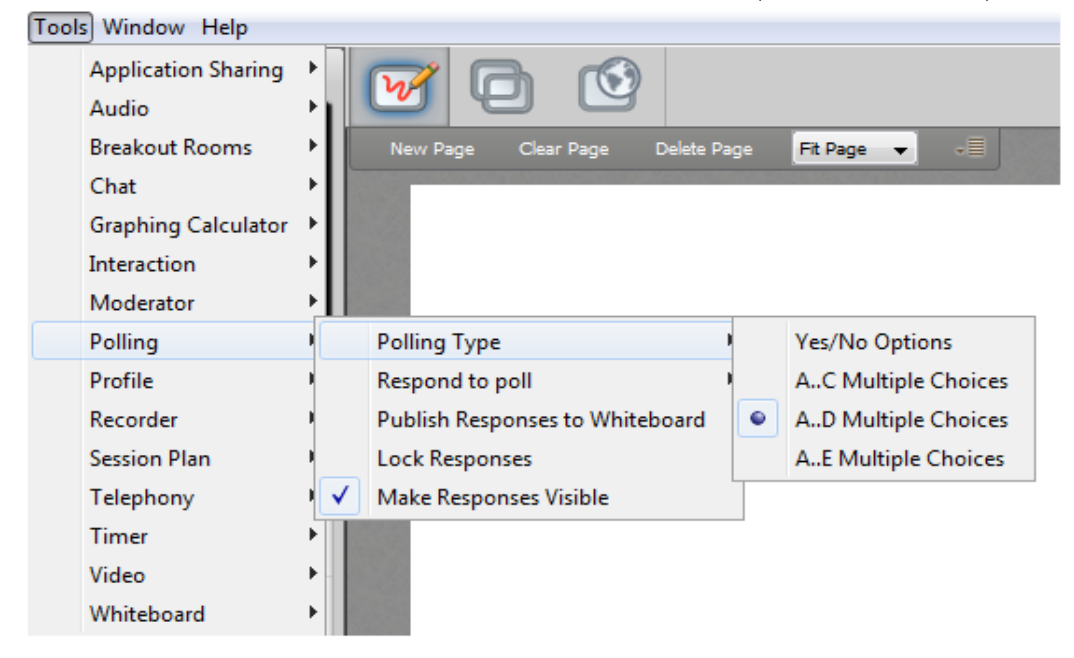

**ب. نافذة انمحاثت اننصيت:** -0 اضغط عمى السيم الموجود أعمى يسار الاكل إلظيار أو إخفا نافذة المحادثة النصية. -4 اضغط عمى أي من "Room "أو Moderators "لتحديد الفئة المرسمة ليا الرسالة النصية. 3– منطقة عرض المحادثة بين المعلم والطلاب، و الطلاب بعضهم البعض. -2 منطقة التي يكتب فييا المعمم والطالب " الكممات أو التعميقات أو ....." 5– اضغط "send Announcement" لإرسال رسالة أو إعلان لشخص واحد في المجموعة أو للمجموعة ككل.

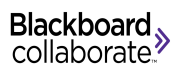

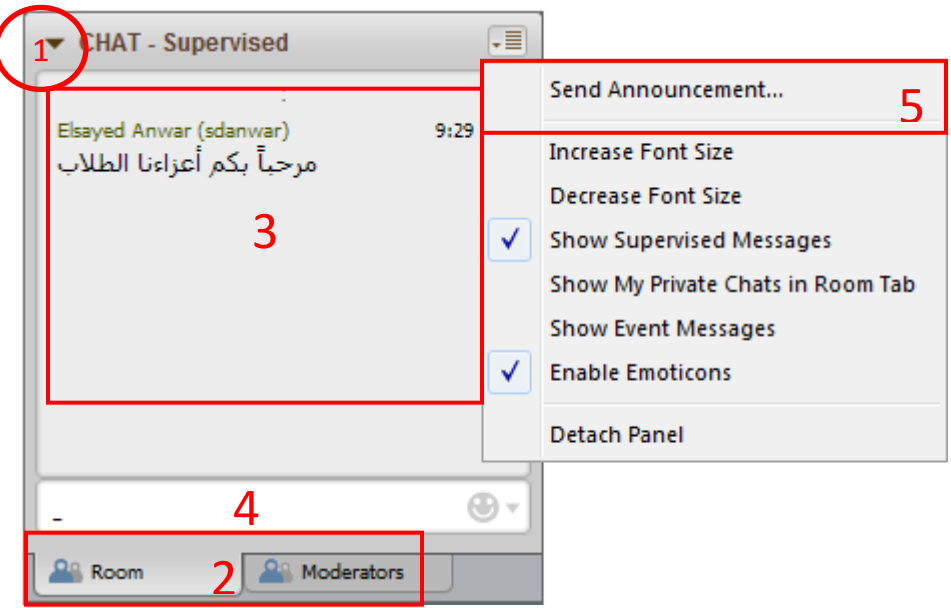

**ج. أداة انسبىرة انبيضاء انخفاعهيت:** 1- عرض محتويات نافذة السبورة البيضاء التفاعلية (White board). - اضغط زر أو عالمة السبورة أعمى يسار الاااة. 2– إضافة نافذة جديدة أو حذفها أو مسح ما تحتويه الشاشة . "Clear page" أو" Delete page " أو" New page "عمى اضغط - -3 الختيار حجم النافذة الخاص بالسبورة : - اضغط زر" page Fit "واختر حجم المساحة التي ترغب في العرض عمييا مثال"%51 أو %011 4– للنتقل بين صفحات نافذة السبورة البيضاء التفاعلية : - اضغط عمى زر تالي وسابق "Previous , Next". -5 لتحديد نوع العرض من خاص أو عام لصفحة المحتوى عمى السبورة: "Private page" أو" Public page" زر اضغط - 6– لاتباع شاشة المعلم فقط وعدم ترك الطلاب فرضة التنقل بين الشاشة عند وجود أكثر من شاشة للمحتوى: - اضغط زر " Follow "أو زر السيمين المختمفين في االتجاه. -7 مساحة عرض السبورة أو منطقة عرض المحتوى و الوسائط المتعددة) نص و صور ورسوم و...(

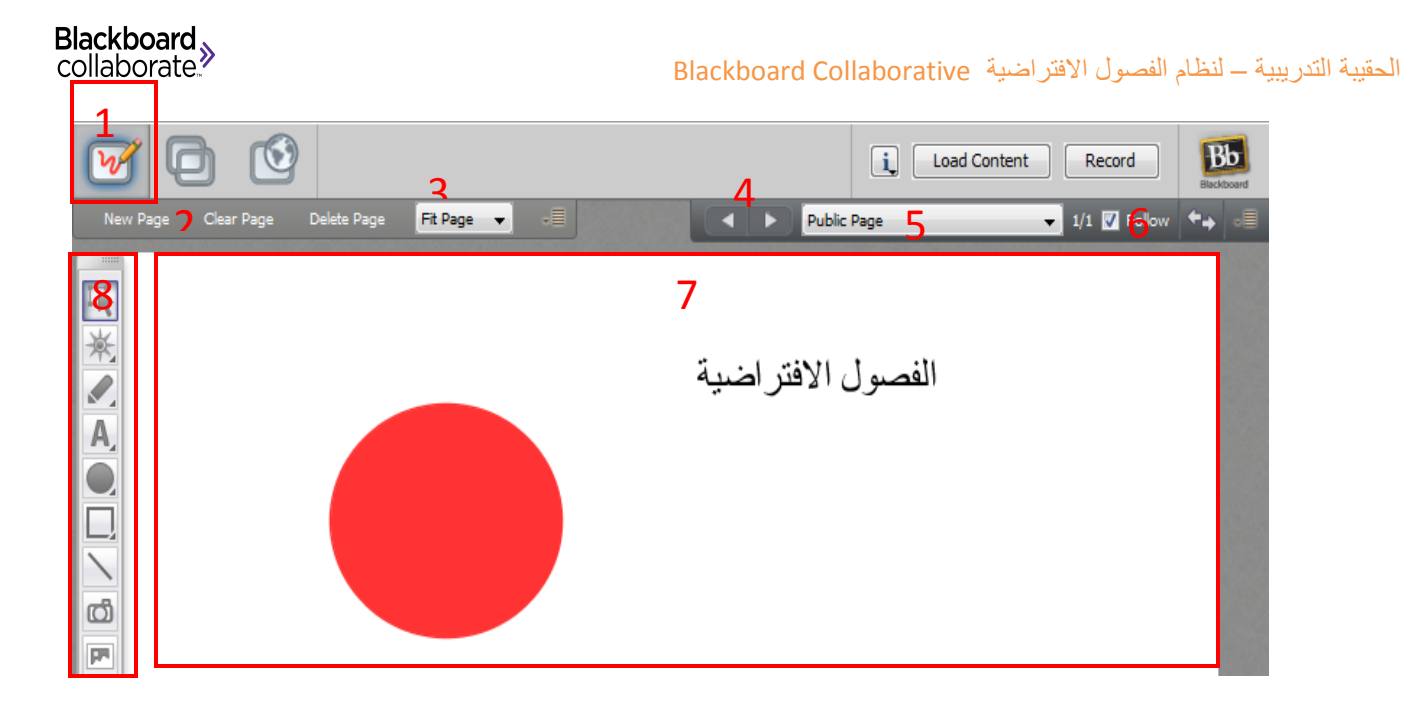

8– شريط أدوات التفاعل في نافذة السبورة البيضاء التفاعلية (White board).

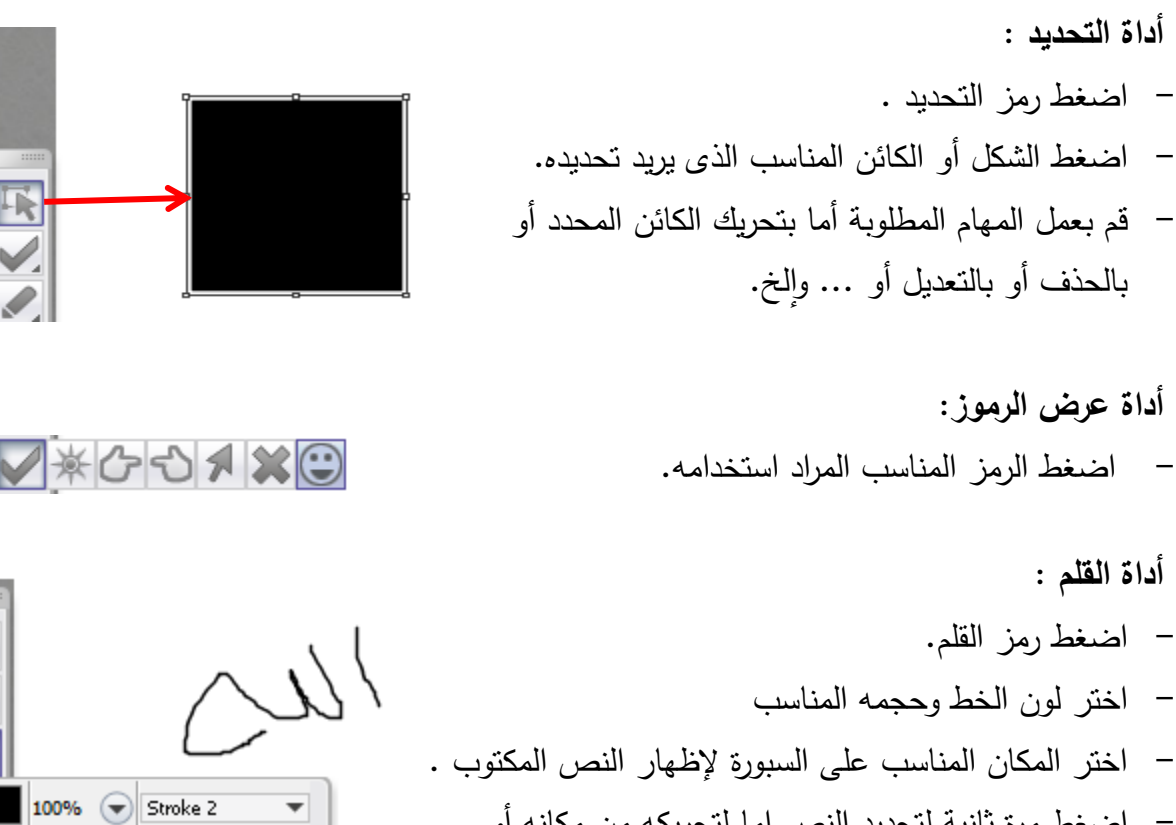

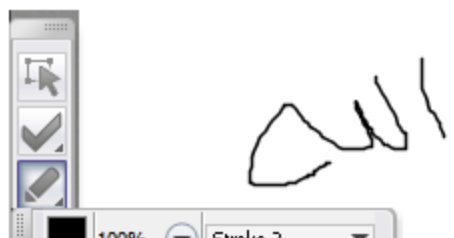

- يستخدم لمكتابة عمى السبورة باليد أو لمرسم الحر دون تقيد بمعايير عند استخدامو، كما يسمح باختيار اللون المناسب المراد الكتابة به من شريط خصائص القلم الذى يظهر بجواره .

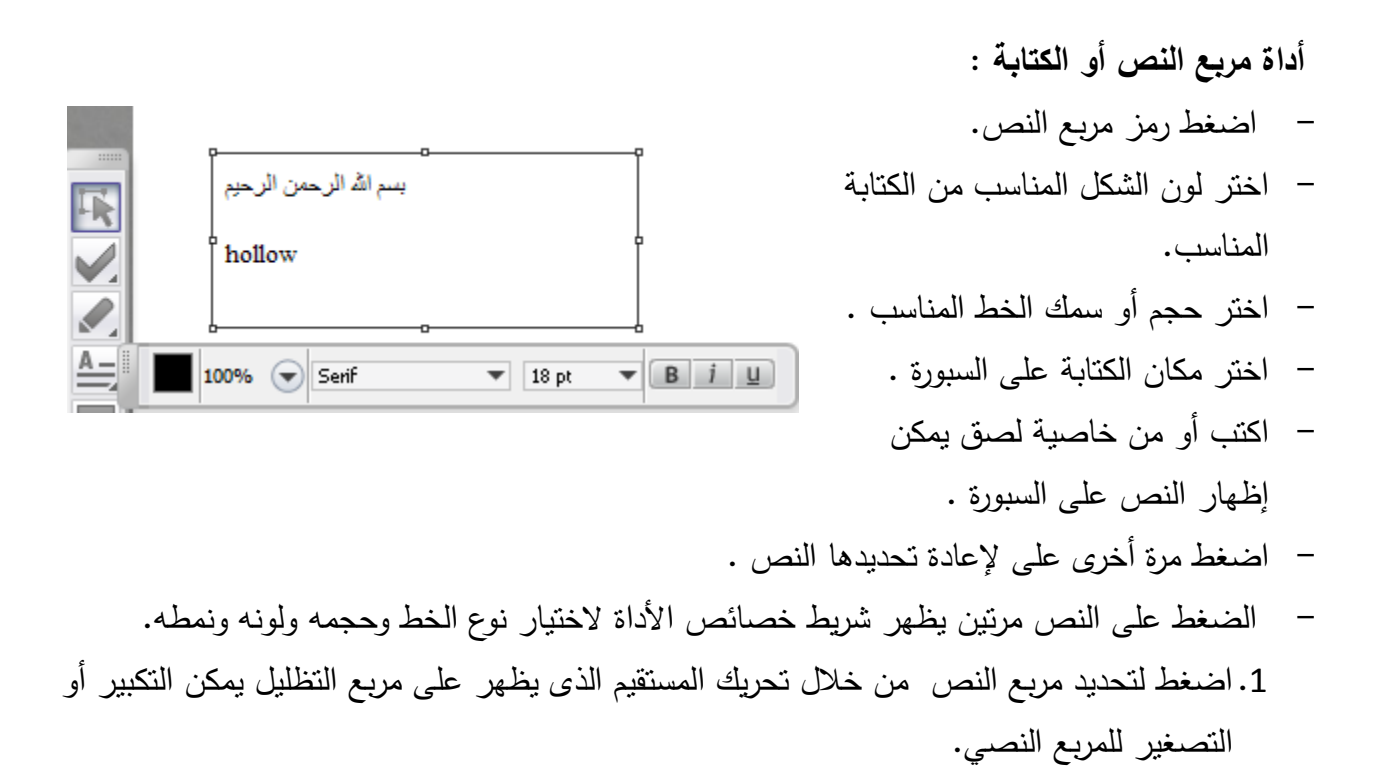

**أداة المربع ألو الدائر ة المصمتتين**  - اضغط رمز الدائرة المصمتة. - اختر لون الاكل المناسب من مربع المون. - اختر حجم أو سمك الخط المناسب . - اختر مكان الرسم عمى السبورة وحرك الفأرة يظير الرسم.

**أداة المربع ألو الدائرة الفارغتين**  - اضغط رمز المربع الفارغ. - اختر لون الاكل المناسب من مربع المون. - اختر حجم أو سمك الخط المناسب . - اختر مكان الرسم عمى السبورة وحرك الفأرة يظير الرسم.

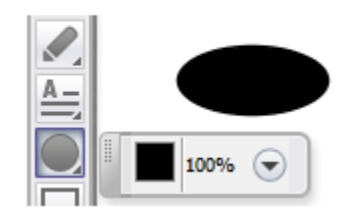

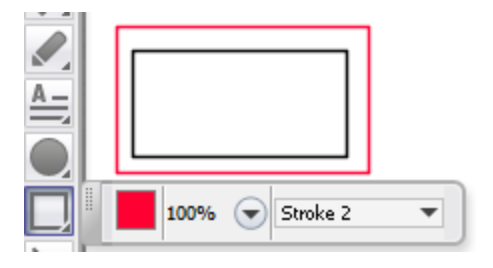

 $\bar{\mathbf{R}}$  $\checkmark$ 

 $\frac{1}{\sqrt{2}}$ 

 $\Box$ 

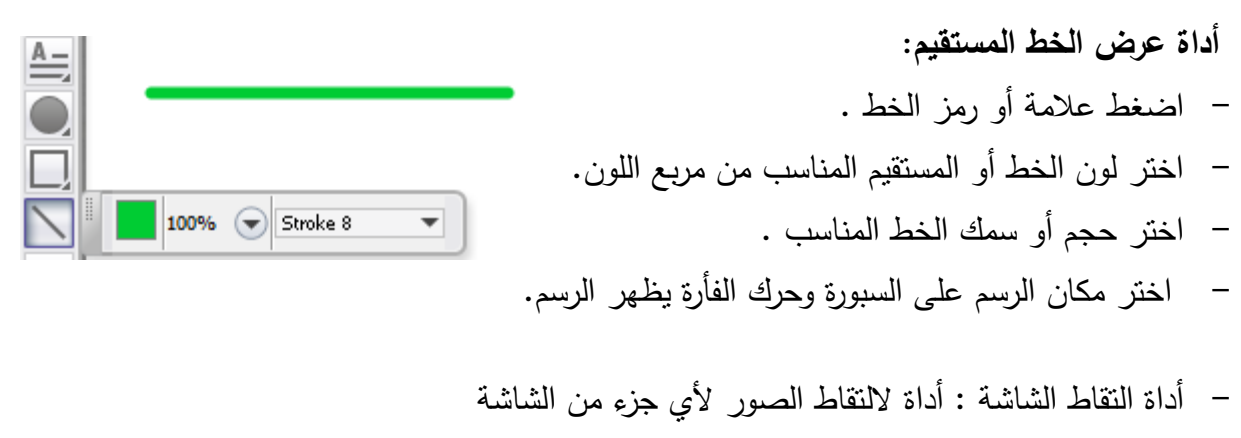

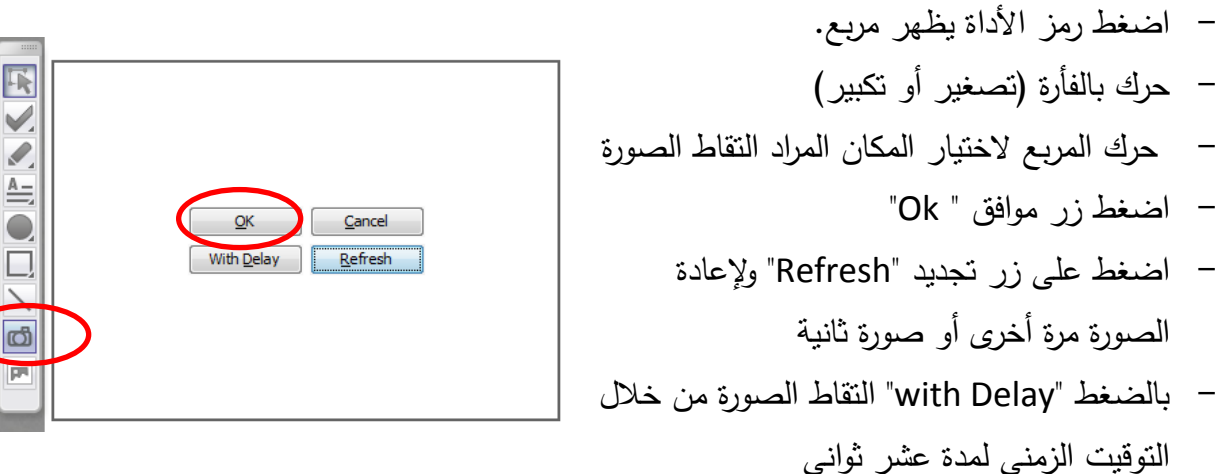

**أداة إدراج الصلورة " Art Clip "** - اضغط رمز إدراج صورة أو كائن. - اختر الصورة أو الرسم أو الكائن المناسب لمعرض من الحافظة. 23 - اضغط زر موافق " Ok"

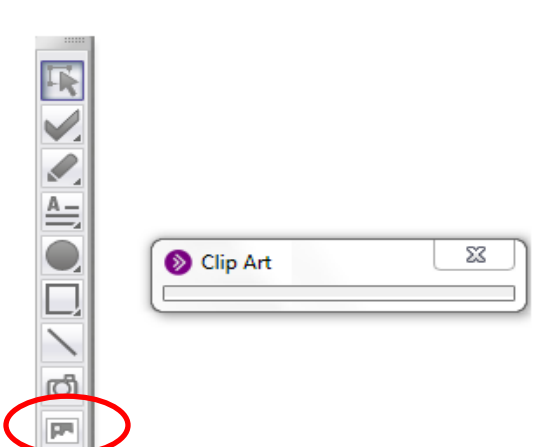

- **د. أداة ححميم انعزوض :**
- اضغط زر "Content Load" - تظير لك نافذة محتويات الجياز الخاص بك حدد مكان العرض المطلوب . - اضغط "Open "
- سوف يتم تحميل ممف مثال البور عمى األداة ويستطيع النتقل بين شاشاتها من خلال زر سابق وتالي .
	- من خلال منطقة "Public, private" للتتقل بين الشاشات باختبار الشاشة المطلوب عرضها على الطالب .
		- **ه. أداة مشاركت انخطبيقاث :**
- انقر زر أداة مشاركة التطبيقات" Application sharing"
- تظير لك نافذة حدد التطبيق أو الممف المراد عرضو مثال ممف "ميكروسوفت ورد"
	- اضغط زر موافق " share"
	- سوف يظير الممف محدد بمربع ذو لون أصفر يمكنك تحريكه بتصغير وتكبير حجمه وتنقل مكانه.
	- يظير أسفل يسار المربع األصفر ثالث اختيارات ) أنيا العرض ، توقت مؤقت لمعرض ، التقاط صورة ثابتة للعرض)

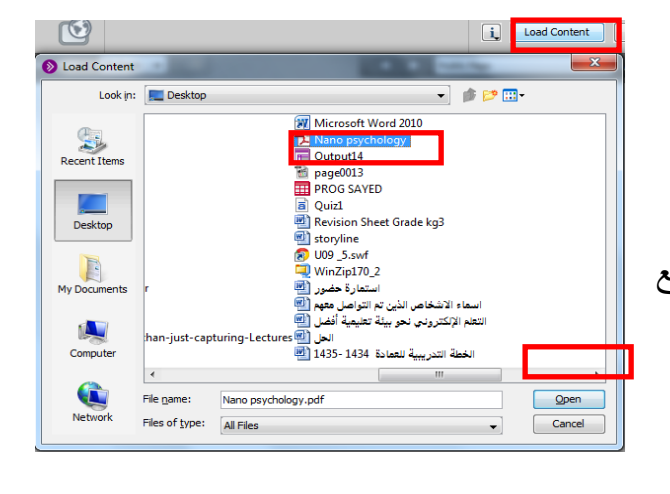

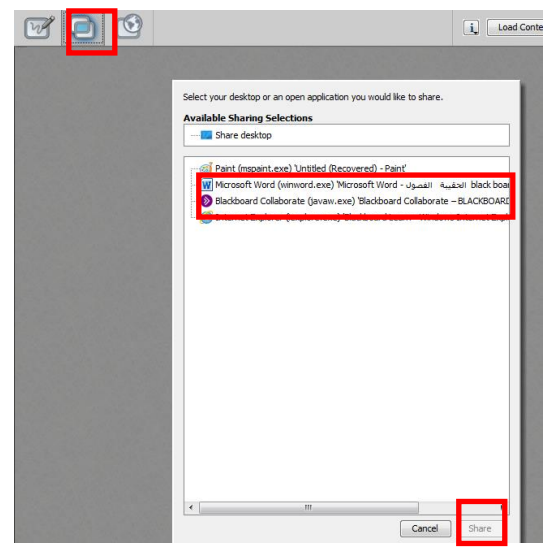

الحقيبة التدريبية – لنظام الفصول االفتراضية Collaborative Blackboard

- **و. أداة انخجىل في شبكت اإلنخزنج "Safari Web":**
- اضغط عمى زر "Safari Web "لعرض صفحات من اإلنترنت .
	- اكتب عنوان الموقع أو ابحث في أي موقع كما تشاء .

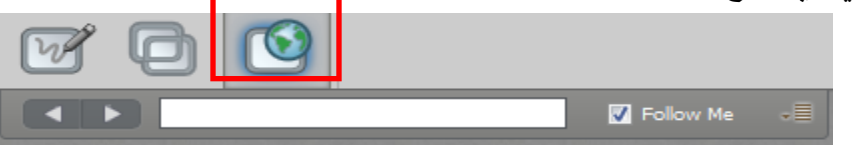

سوف تظير لك بعض األدوات لالستخدام وىي

- -1قمم الكتابة وبو يتم كتابة التعميق لمطالب عمى صفحة اإلنترنت. -الرجوع الى صفحة المشاركة.
	- -3اختيار لون القمم .
		- -4حفظ التعميق .
	- 5–إيقاف مؤقت للمشاركة .
		- 6–اختيار مشاركة .
		- 7–إغلاق المشاركة .
		- **س. اغالق انجهست :**

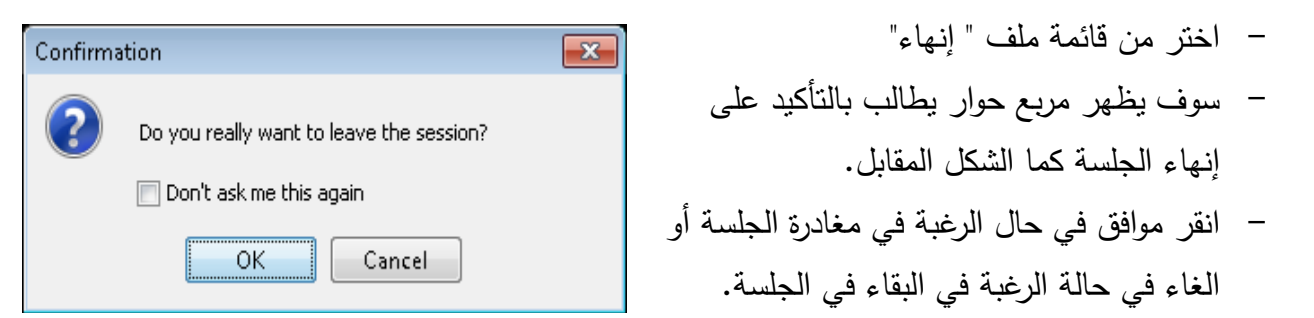